# **Manuel d'utilisation**

## **tousek Service-Interface TSI**

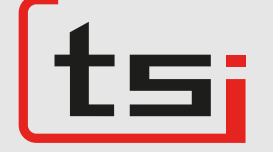

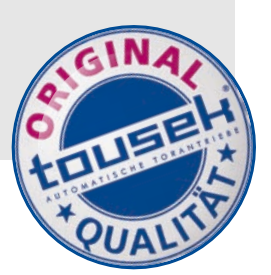

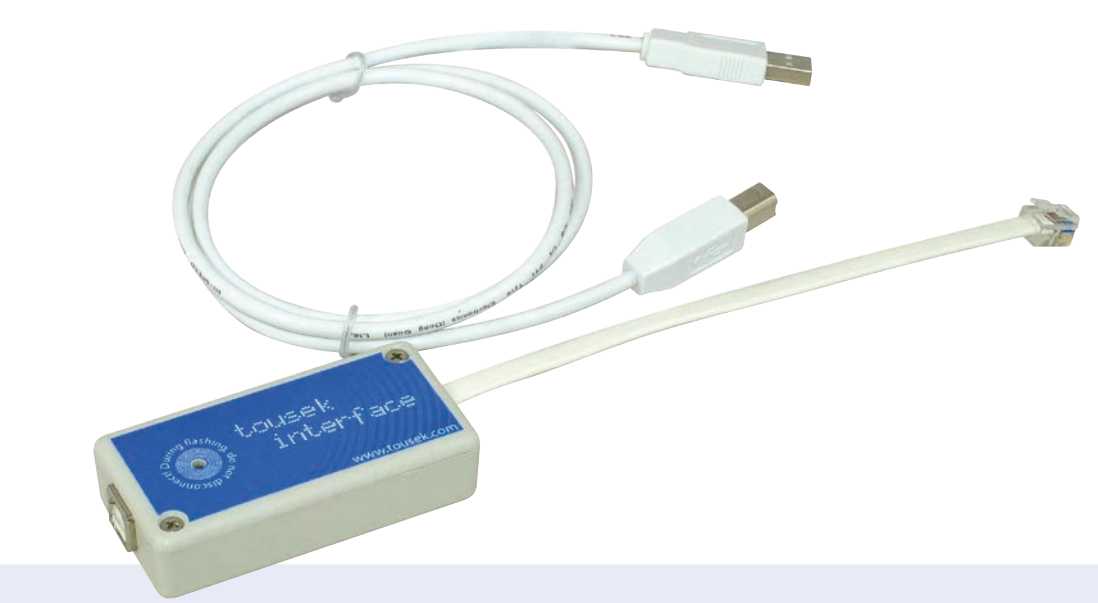

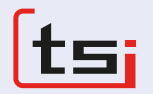

## **Compatible avec:**

- Series PULL T, PULL TSA, TPS 20 (N, PRO), TPS 35 PRO, -40 PRO, -60 PRO, TPS 6speed
- Barrières PASS 838 / ST 80 et PASS 882 / ST800
- unités de contrôle ST 12/5, ST 51 et ST 61

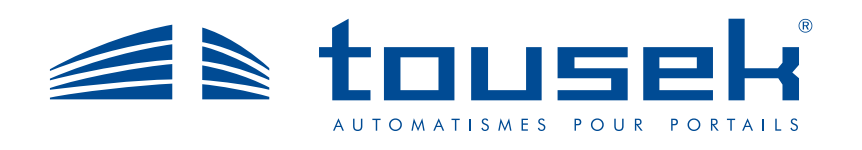

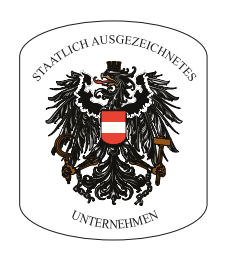

## **1. informations générales tousek Service-Interface TSI**

## **Caractéristiques**

- Programmation via PC
- visualisation des 800 derniers cycles (approx.)
- sauvegarde des paramètres du menu précédemment établis
- Téléchargements des paramètres du menu dans l'unité de contrôle
- Enregistrement de tous les changements dans le menu
- compte des cycles
- Mise à jour du programme via Internet
- Transmission des donnés via e-mail (accès à internet nécessaire)
- compatible avec:
	- PULL T, PULL TSA, TPS 20 (N, PRO), TPS 35 PRO, -40 PRO, -60 PRO, TPS 6speed
	- Barrières PASS 838 / ST 80 et PASS 882 / ST800
	- Unités de contrôle ST 12/5, ST 51 et ST 61

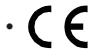

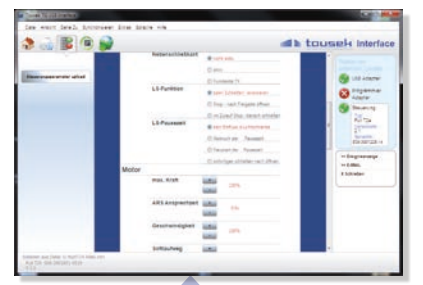

*Vous pouvez facilement programmer le système en contrôlant et cliquant dans le menu Tousek et sauvegarder votre configuration sous le nom de votre choix*

 $-1198$ 

*téléchargez la dernière version en utilisant la fonction "mise à jour" et transférez-la à l'unité de contrôle.* 

at a firm

**Ca** from

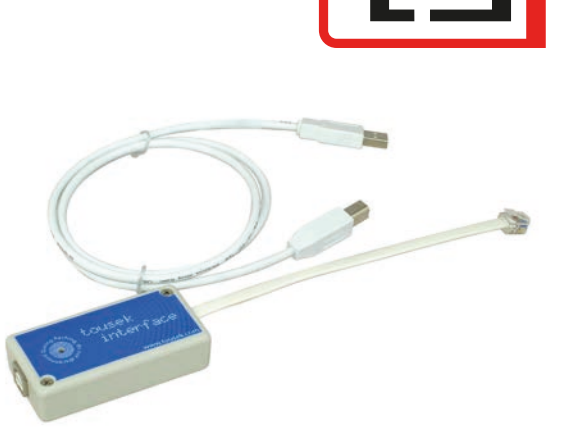

## **Programmation via PC Mise à jour du programme**

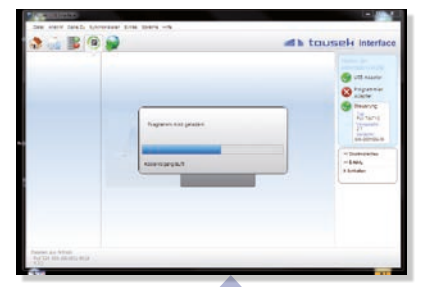

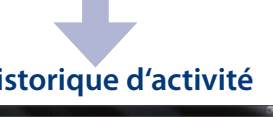

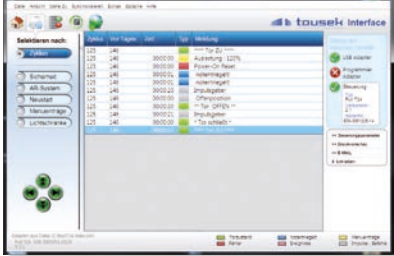

*Les 800 derniers cycles (approx.) sont sauvegardés avec une indication de jour et d'heure. Classable par type évènements.*

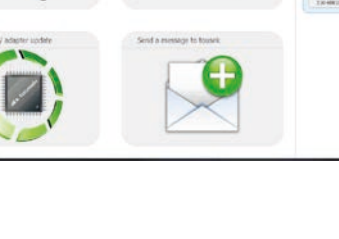

*transférez vos paramètres dans l'unité de contrôle ou affichez vos paramètres sur votre ordinateur.*

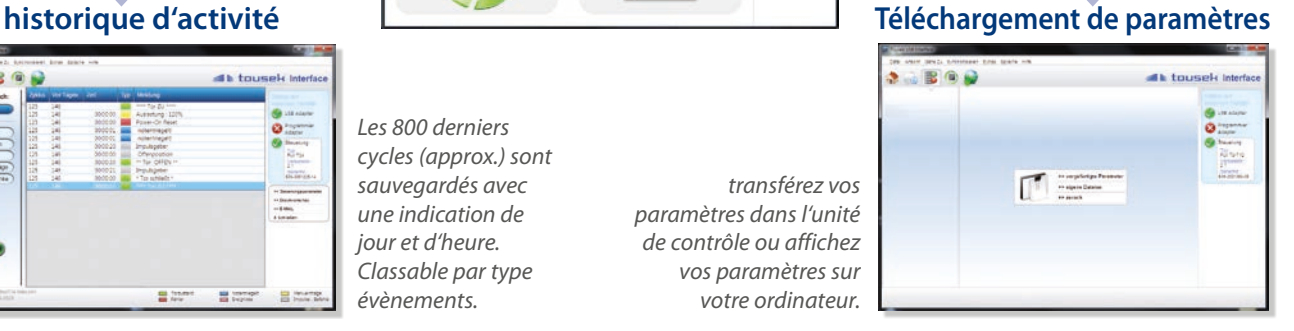

## **Données Techniques**

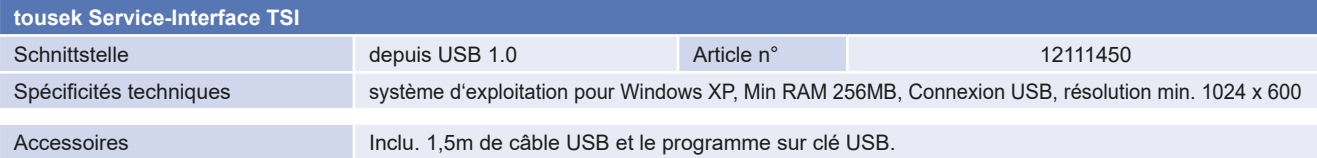

Ce manuel d'instructions est notre propriété et ne doit pas être remis à des entreprises concurrentes. Toute reproduction, même partielle, est interdite sans notre consentement Toute responsabilité concernant d'éventuelles fautes d'impression ou erreurs est déclinée. Avec la parution de cette édition toutes les versions précédentes perdent leur validité.

- Commencer l'installation du programme Tousek\_Interface\_x.x.x\_Setup.exe
- Confirmer l'utilisation du compte administrateur (depuis Windows Vista).
- sélectionnez la langue désirée.
- Suivez les étapes dans Tousek Interface Setup Assistants
- Une fois l'installation effectuée, vous pouvez démarrer le programme Tousek interface.

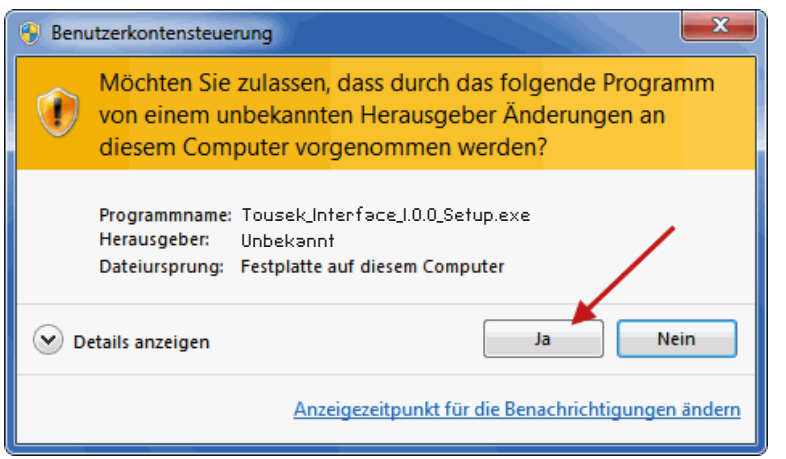

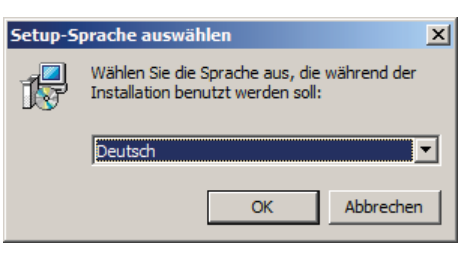

## **Connexion**

• Pour lire ou transférer les données via Tousek interface TSI jusqu'au tableau de contrôle, la connexion doit se faire de la façon suivante: **1**

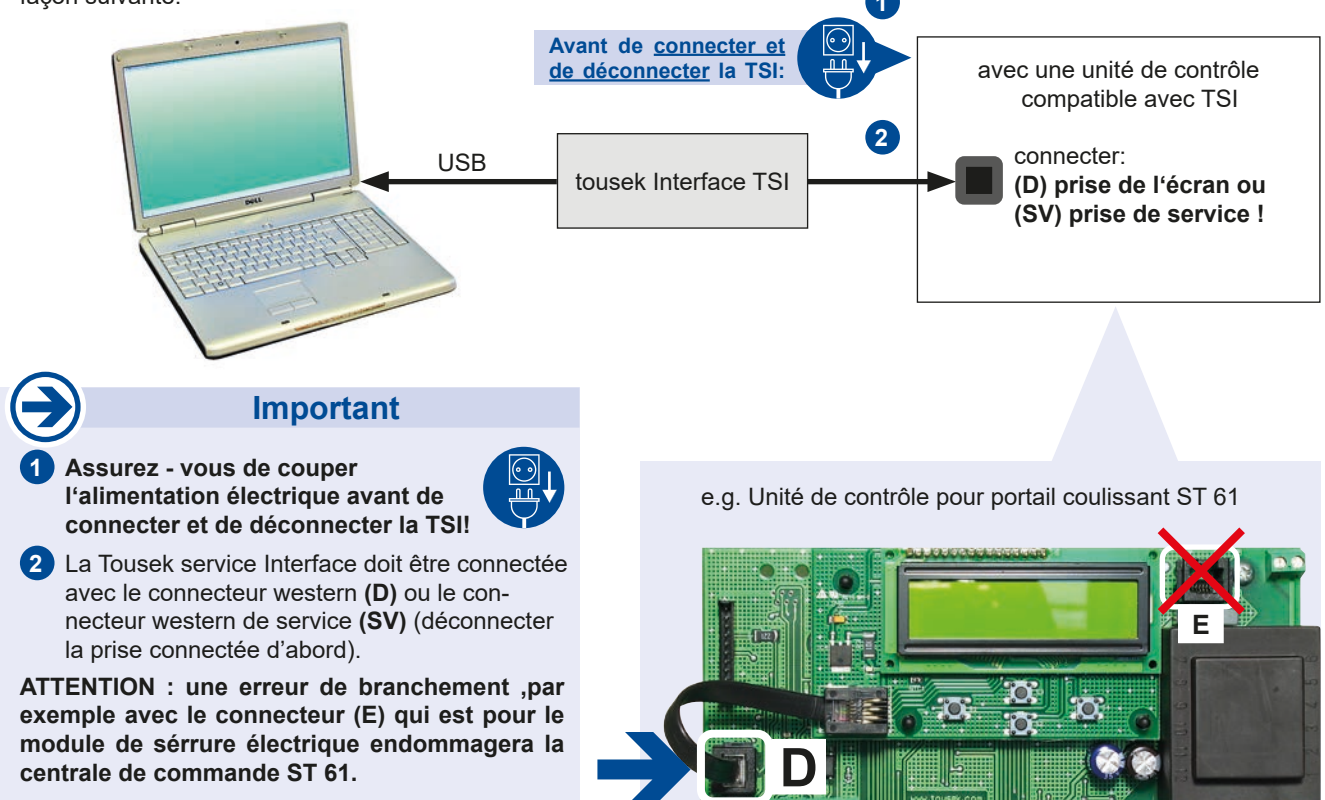

## **Format des dossiers**

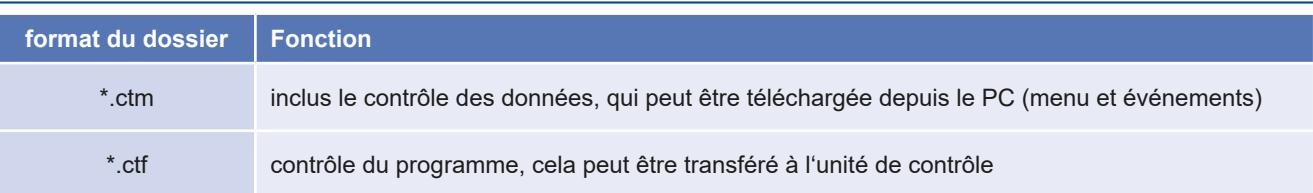

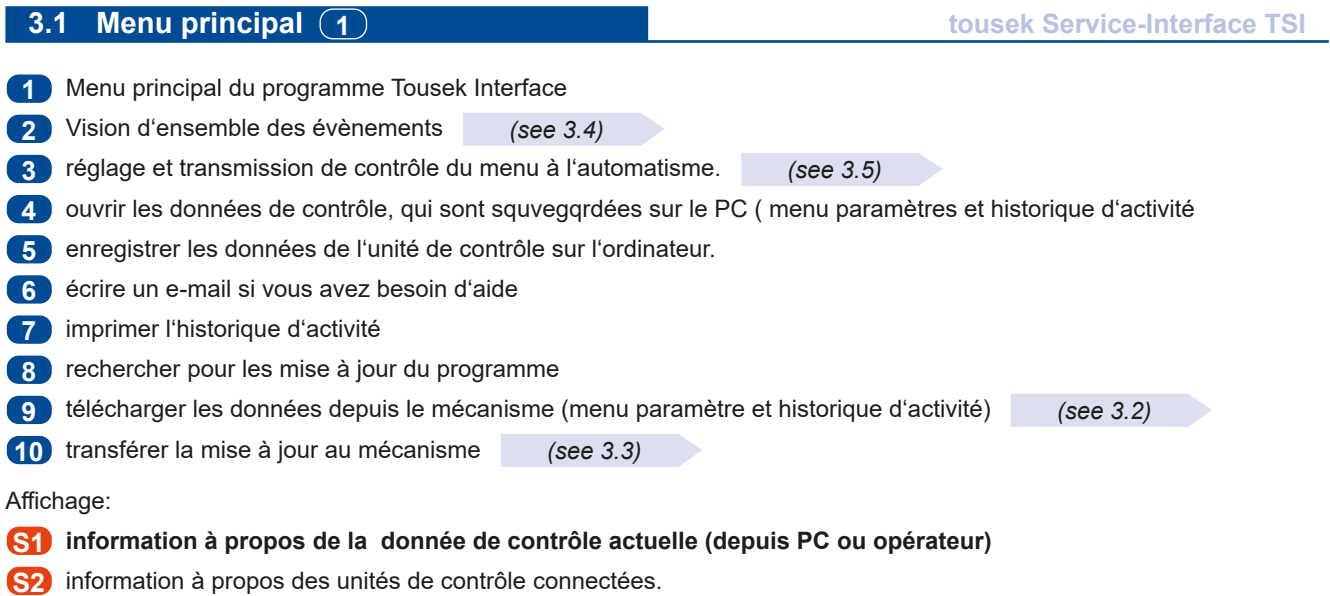

**S3** statut des différents périphériques

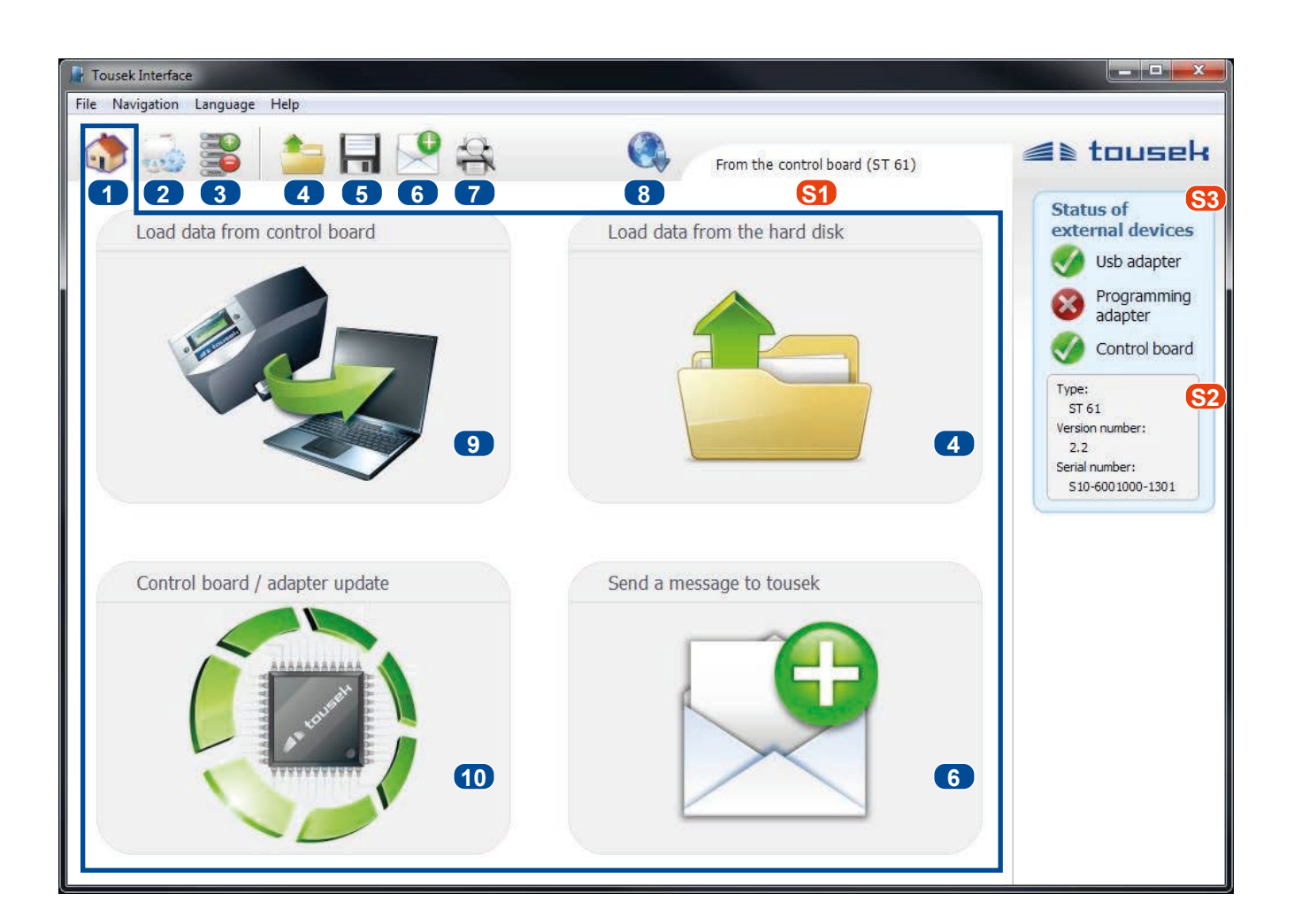

## **3.2 téléchargement des données de contrôle depuis le mécanisme**  $\overline{9}$  $\overline{1}$

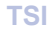

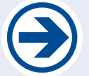

**ATTENTION: cette fonction n'est disponible seulement lorsque l'unité de contrôle est connecté via le service interface.**

- appuyez sur le bouton **9** dans le menu principal.
- Si les données précédentes on déjà été téléchargées, le message suivant devrait apparaître:

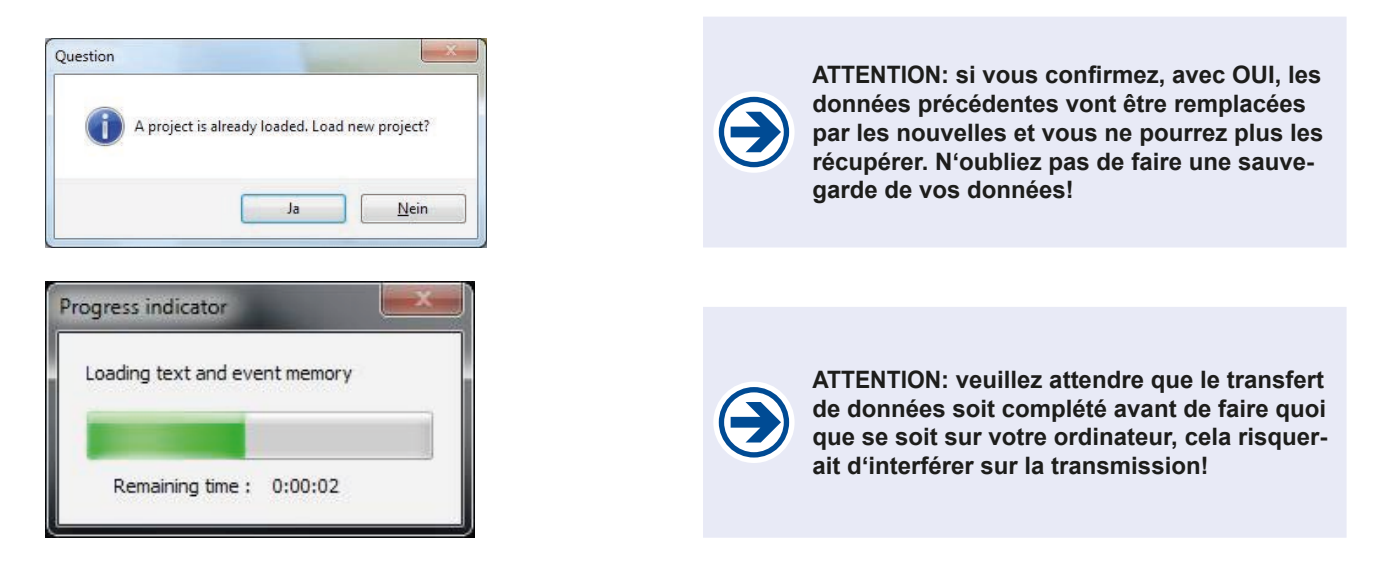

## **3.3 transfert du nouveau programme de contrôle au mécanisme**  $(10)$  **<b>TSI**

- Après avoir cliqué sur le bouton **10** dans le menu principal, une fenêtre s'ouvre avec une selection de dossier.
- par default, la version la plus récente du programme la plus souhaitable à connecter à votre opérateur vous est proposée.
- Vous pouvez également sélectionner un autre dossier. La compatibilité avec le mécanisme est automatiquement testée.

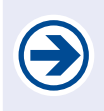

**ATTENTION: veuillez attendre que le transfert de données soit complété avant de faire quoi que se soit sur votre ordinateur, cela risquerait d'interférer sur la transmission!** 

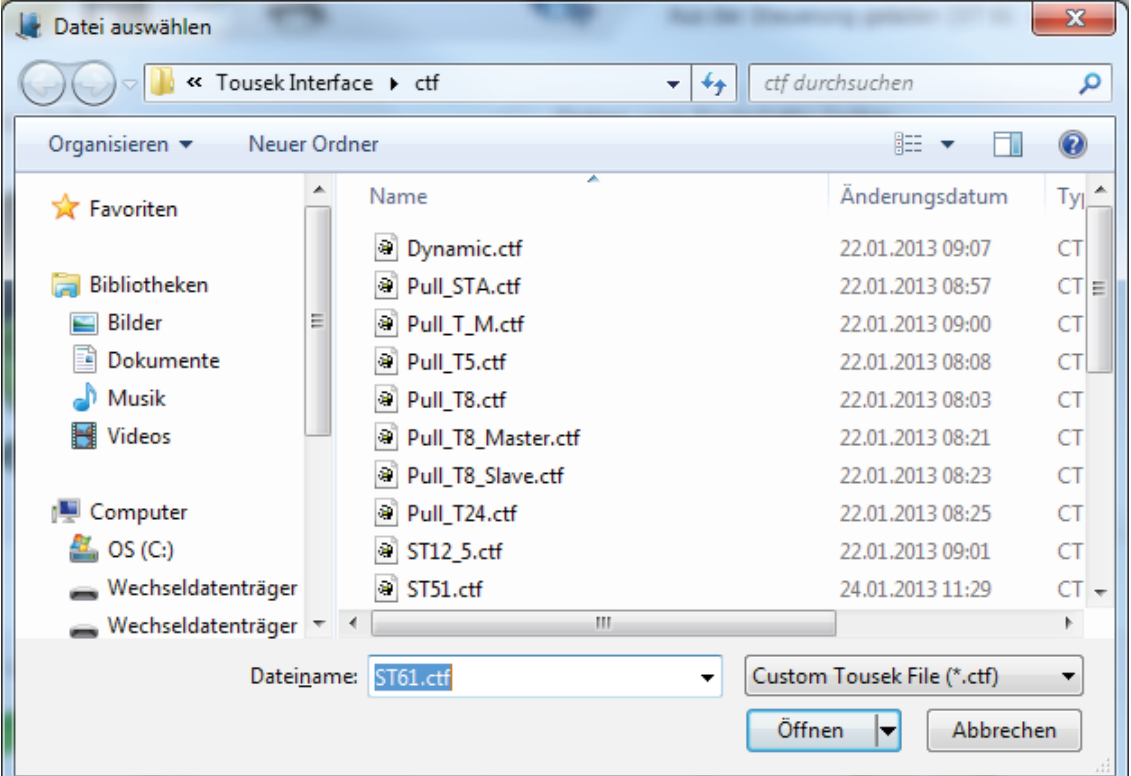

## **3.4 Visualisation des événements (2) tousek Service-Interface TSI**

- **11** sélectionner la méthode d'affichage
	- **12** Classer par cycles ( un cycle inclus tout les événements qui de déroulent entre deux fermetures consécutives du portail)
	- **13** classer par critères spécifiques
- **14** événements marquant durant un cycle (haut/bas)
- **15** changement entre les cycles
- **16** Lors de selection par cycles **12 :** difference de temps entre les deux évènements. - Lors de la selection par autre critères **13 :** temps écoulé depuis l'événement ()
- **17** Description de l'événement
- **18** Choisir les valeurs (seulement pour le menu des articles)

Statut d'affichage:

- **S1** information a propos de la donnée de contrôle actuel (depuis PC ou mécanisme)
- **S2** information à propos des unités de contrôle connectées.
- **S3** statut des différents périphériques

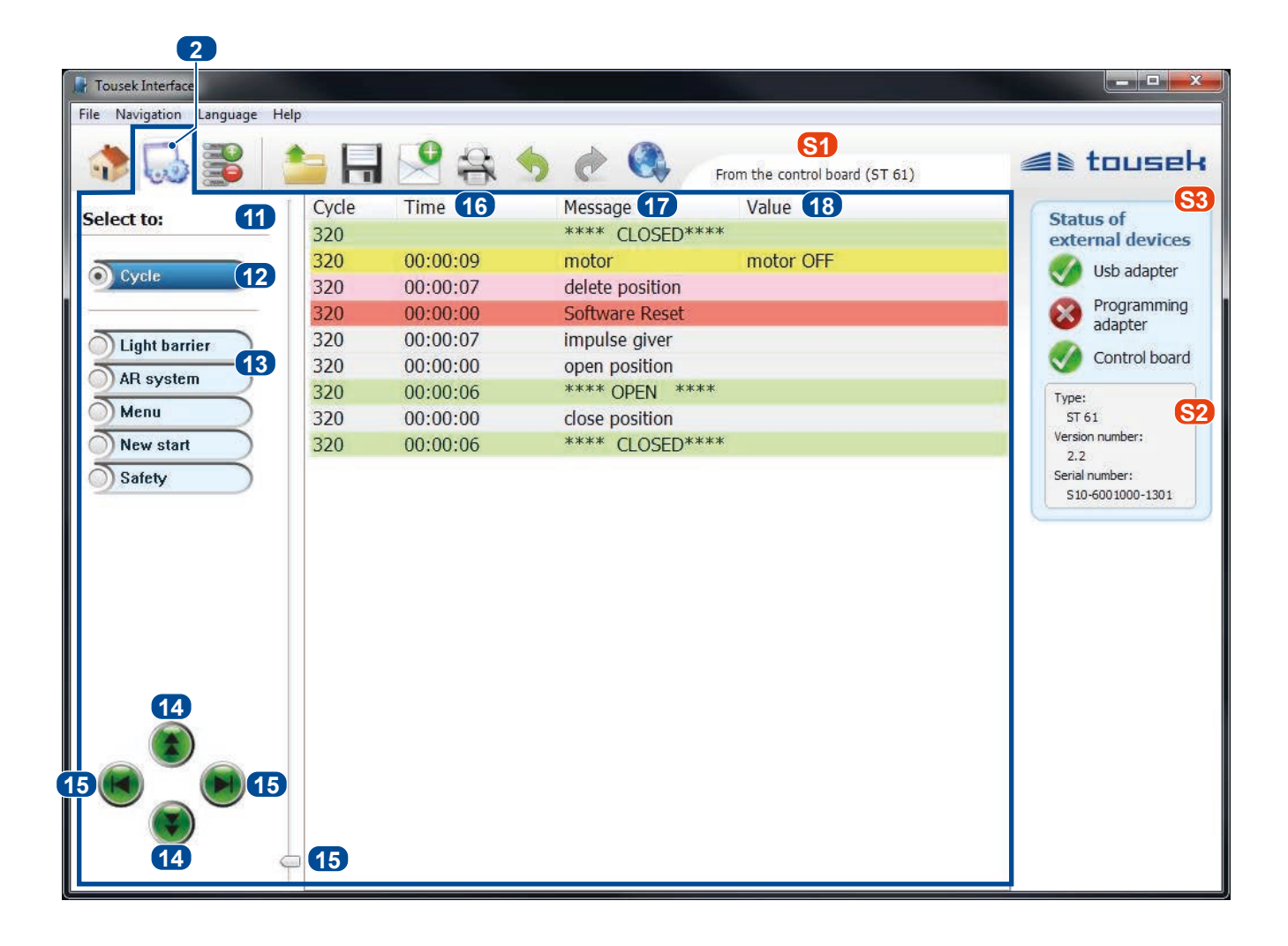

**Pour modifier un menu de contrôle, les donnés doivent être téléchargées soit par PC soit par clé. Pour plus d'information , veuillez voir affichage de statut S1 .**

- **19** Choix d'un niveau principal de menu téléchargés.
- **20** Choix d'un second niveau de menus téléchargés.
- **21** paramètres dans les menus téléchargés: Ici souligné les différentes valeurs et veut dire, valeurs par default.
- **22** Transférer les données dans l'unité de contrôle connectée **S2**

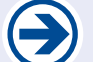

**ATTENTION: cette fonction n'est disponible seulement quand le type de contrôle et la version de données corresponds au mécanisme connecté.**

**23** restauration de système (contient les mises à jour de contrôle et les valeurs de départ du menu)

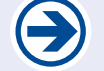

**ATTENTION: cette fonction n'est disponible seulement quand le type de contrôle et la version de données corresponds au mécanisme connecté.**

Statut d'affichage:

- **S1** information à propos de la donnée de contrôle actuel (depuis PC ou mécanisme)
- **S2** information à propos des unités de contrôle connectées.
- **S3** statut des différents périphériques

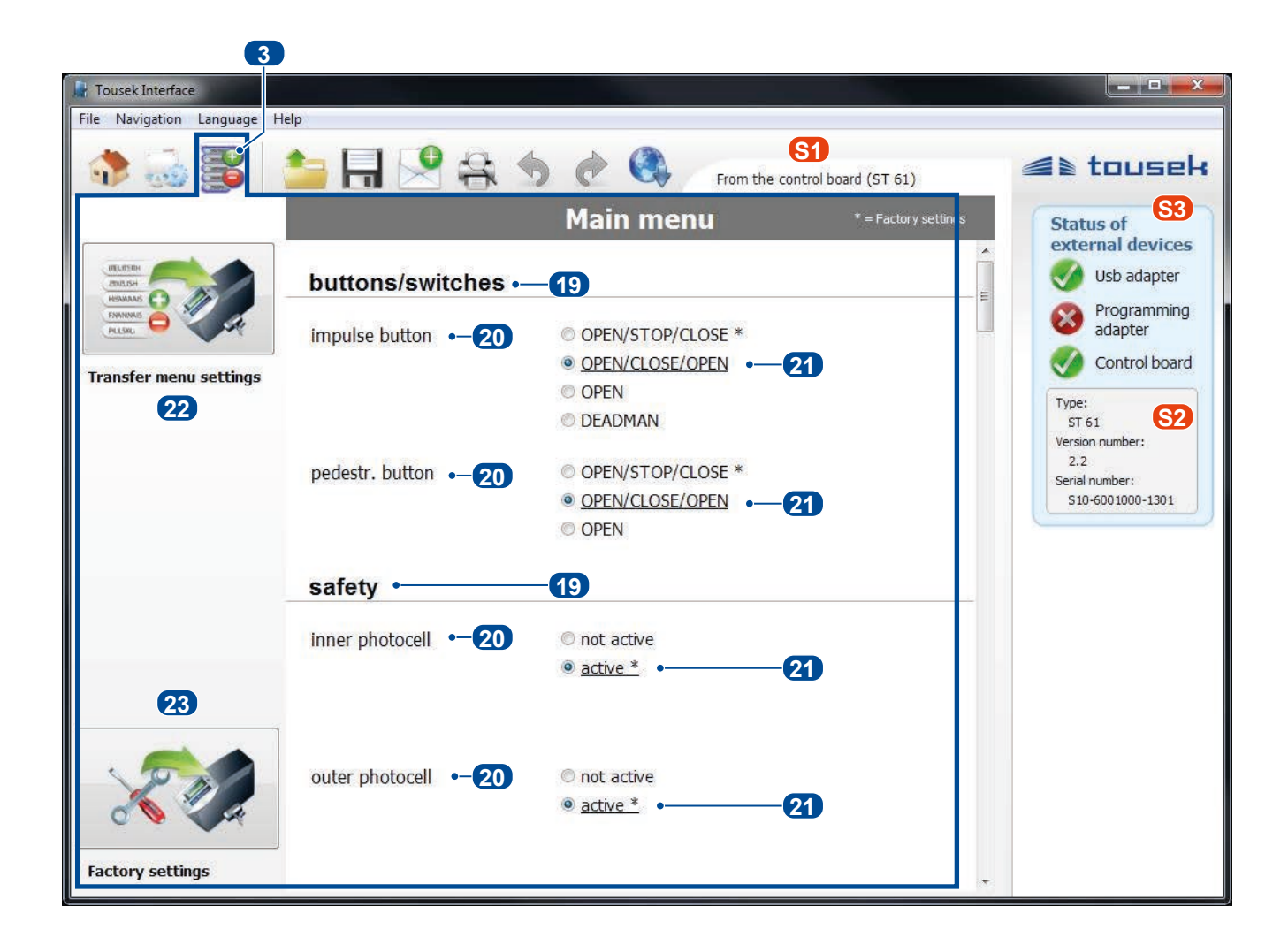

# www.tousek.com

### **PRODUITS tousek**

- Opérateurs pour portails coulissants
- Mécanismes de roulement
- Opérateurs pour portails à battants
- Opérateurs pour portes de garage
- Opérateurs pour portails sectionnels
- Barrières
- Commandes pour portails
- Commandes à distance par radio
- Interrupteurs à clé
- Système de contrôle des entrées
- Dispositifs de sécurité
- Accessoires

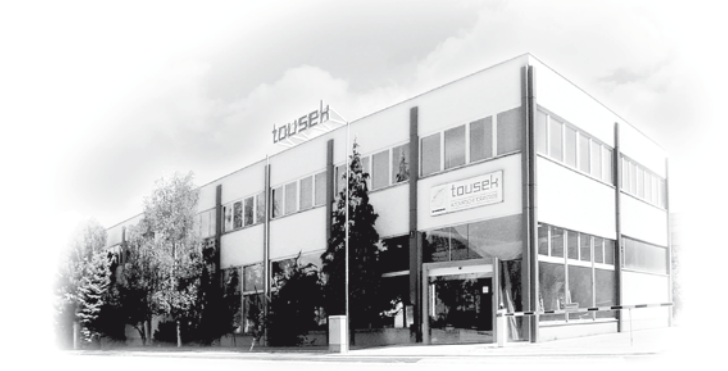

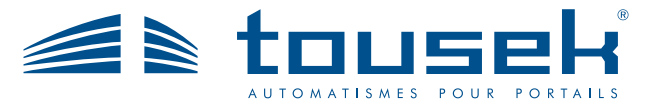

*Votre partenaire service:*

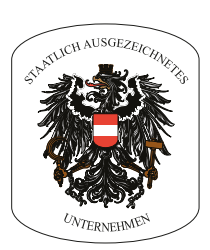

Sous réserve de réalisation, composition, modifications techniques ainsi que de fautes et d'erreurs d'impression.

**Tousek Ges.m.b.H.** Autriche A-1230 Vienne Zetschegasse 1 Tel. +43/ 1/ 667 36 01 Fax +43/ 1/ 667 89 23 info@tousek.at

**Tousek GmbH** Allemagne D-83395 Freilassing Traunsteiner Straße 12 Tel. +49/ 8654/ 77 66-0 Fax +49/ 8654/ 57 196 info@tousek.de

**Tousek** Benelux NV BE-3930 Hamont - Achel Buitenheide 2A/ 1 Tel. +32/ 11/ 91 61 60 Fax +32/ 11/ 96 87 05 info@tousek.be

**Tousek Sp. z o.o.** Pologne PL 43-190 Mikołów (k/Katowic) Gliwicka 67 Tel. +48/ 32/ 738 53 65 Fax +48/ 32/ 738 53 66 info@tousek.pl

> **Tousek s.r.o.** Rép. tchèque CZ-252 61 Jeneč u Prahy Průmyslová 499 Tel. +420 / 777 751 730 info@tousek.cz

> > **tousek** FR\_TSI-Interface\_00 03. 04. 2018